# *Nyomtatószoftver*

# *A nyomtatószoftver bemutatása*

Az Epson szoftver tartalmazza a nyomtatóillesztőt és az EPSON Status Monitor 3 segédprogramot.

A nyomtatóillesztő olyan szoftver, amely lehetővé teszi a számítógép [számára a nyomtató vezérlését. A nyomtatóillesztőt](#page-20-0)  telepíteni kell ahhoz, hogy a Windows alkalmazások ki tudják használni a nyomtató által biztosított lehetőségeket.

Az EPSON Status Monitor 3 program segítségével nyomon követheti a nyomtató állapotát, figyelmeztetést kaphat az előforduló hibákról, és segítséget kaphat a hibaelhárításhoz. Az EPSON Status Monitor 3 a nyomtatóillesztő telepítésekor automatikusan települ. Ha később telepíteni szeretné az EPSON Status Monitor 3 programot, a következő fejezetben talál útmutatást: "Az EPSON Status Monitor 3 telepítése" itt: 21. Oldal.

### *Megjegyzés:*

- ❏ *A nyomtatómodelltől függően előfordulhat, hogy ez a funkció nem használható.*
- ❏ *A további lépések előtt ellenőrizze, hogy az Itt kezdje! lapon leírtak szerint telepítette-e a nyomtatóillesztőt a számítógépre.*
- ❏ *Győződjön meg róla, hogy a nyomtatómodelltől függően a szoftver az ESC/P vagy ESC/P 2 emulációra van állítva. A nyomtatóillesztő és az EPSON Status Monitor 3 csak ESC/P vagy ESC/P 2 módban működőképes.*

# <span id="page-1-1"></span>*[A nyomtatóillesztő használata Window](#page-1-0)s Me és 98 rendszeren*

A nyomtatóillesztő elérhető a Windows[-alkalmazásokból és a Start](#page-3-0)  [menüből.](#page-3-0) 

- ❏ Ha a nyomtatóillesztőt egy Windows-alkalmazásból nyitja meg, a megadott beállítások [csak a használt alkalmazásra](#page-4-0)  [vonatkoznak. További tudnivalók:](#page-4-0) "A nyomtatóillesztő elérése Windows-alkalmazásokból" itt: 2. Oldal.
- ❏ Ha a nyomtatóillesztőt a Start menüből nyitja meg, a nyomtatóillesztő beállításai minden alkalmazásra vonatkoznak. További tudnivalók: "A nyomtatóillesztő elérése a Start menüből" itt: 4. Oldal.

<span id="page-1-0"></span>További információ a nyomtatóillesztő beállításainak ellenőrzéséről és módosításáról: "A nyomtatóillesztő beállításainak módosítása" itt: 5. Oldal.

### *Megjegyzés:*

*Egyes Windows-alkalmazások felülírják a nyomtatóillesztőben megadott beállításokat, más alkalmazások azonban nem, így ellenőriznie kell, hogy a nyomtatóillesztő beállításai megfelelnek-e a követelményeknek.*

### *A nyomtatóillesztő elérése Windows-alkalmazásokból*

A nyomtatóillesztőt a következő lépésekkel érheti el a Windows alkalmazásaiból:

1. Az alkalmazás File (Fájl) menüjében válassza a Print Setup (Nyomtatás beállításai) vagy a Print (Nyomtatás) parancsot. A Print (Nyomtatás) vagy Print Setup (Nyomtatás beállításai) párbeszédpanelen ellenőrizze, hogy a Name (Név) legördülő listában a kívánt nyomtató van-e kiválasztva.

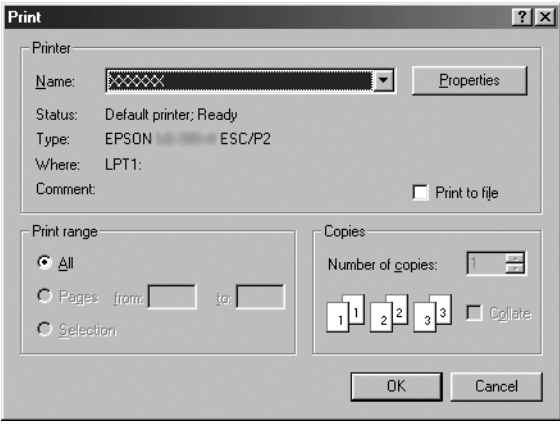

2. Kattintson a Printer (Nyomtató), Setup (Beállítás), Properties (Tulajdonságok) vagy Options (Beállítások) gombra. (Az alkalmazástól függően lehet, hogy a fenti gombok valamilyen kombinációjára vagy más gombra kell kattintani.) Megjelenik a Properties (Tulajdonságok) párbeszédpanel, amelyen a Paper (Papír), a Graphics (Grafika) és a Device Options (Eszközbeállítások) menü látható. Ezekben a menükben találhatók a nyomtatóillesztő beállításai.

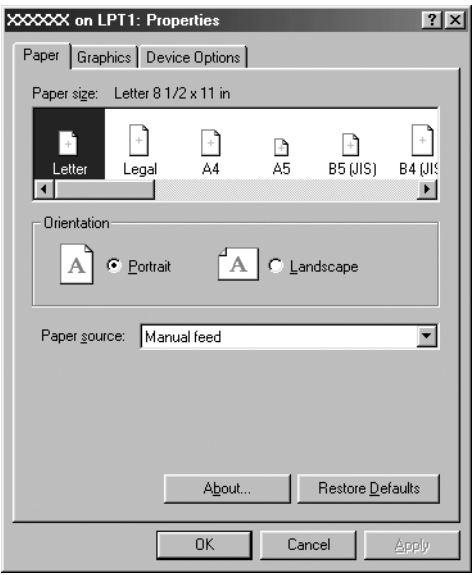

<span id="page-3-0"></span>3. A menük megjelenítéséhez kattintson az ablak tetején a megfelelő fülre. Az alapértelmezett beállítások módosítására vonatkozó további információ: "A nyomtatóillesztő beállításainak módosítása" itt: 5. Oldal.

### *A nyomtatóillesztő elérése a Start menüből*

A nyomtatóillesztőt a következő lépésekkel érheti el a Start menüből:

- 1. Kattintson a Start gombra, majd mutasson a Settings (Beállítások) pontra.
- 2. Kattintson a Printers (Nyomtatók) parancsra.
- <span id="page-4-0"></span>[3.](#page-4-0) [Kattintson jobb gombbal a nyomtató iko](#page-4-0)njára, majd kattintson a Properties (Tulajdonságok) parancsra. A képernyőn megjelenik a Properties (Tulajdonságok) ablak, amely a Paper (Papír), a Graphics (Grafika), a Device Options (Eszközbeállítások) és a Utility (Segédprogram) menüt tartalmazza. Ezekben a menükben jelennek meg a nyomtatóillesztő beállításai.
- [4. A menük megjelenítéséhez kattintson az ablak tetejé](#page-11-0)n a megfelelő fülre. Az alapértelmezett beállítások módosítására vonatkozó további információ: "A nyomtatóillesztő beállításainak módosítása" itt: 5. Oldal.

## *A nyomtatóillesztő beállításainak módosítása*

A nyomtatóillesztő hét menüvel rendelkezik: Paper (Papír), Graphics (Grafika), Device Options (Eszközbeállítások), General (Általános), Details (Részletek), Utility (Segédprogram) és Sharing (Megosztás). A használható beállítások áttekintése: "A nyomtatóillesztő beállításainak áttekintése" itt: 12. Oldal. Az online súgó megjelenítéséhez kattintson a jobb oldali egérgombbal a kérdéses elemre, majd a What's this? (Mi ez?) gombra.

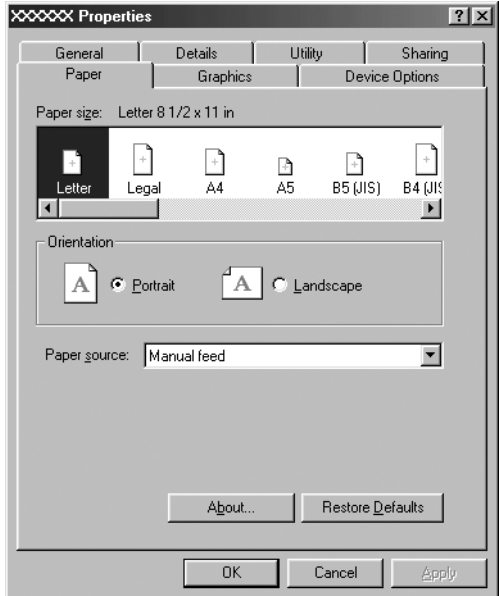

<span id="page-5-0"></span>A nyomtatóillesztő beállításainak megadása után kattintson az OK gombra a beállítások érvénybe léptetéséhez, vagy kattintson a Restore Defaults (Alapértelmezések visszaállítása) gombra a beállítások alapértékeinek visszaállításához.

A nyomtatóillesztő beállításainak ellenőrzése és a szükséges módosítások elvégzése után elkezdheti a nyomtatást.

# *[A nyomtatóillesztő használata Windo](#page-6-0)ws Vista, XP, 2000 és Windows NT 4.0 rendszeren*

A nyomtatóillesztő elérhető a Windows[-alkalmazásokból és a Start](#page-8-0)  [menüből.](#page-8-0) 

- ❏ Ha a nyomtatóillesztőt egy Windows-alkalmazásból nyitja meg, a megadott beállítások [csak a használt alkalmazásra](#page-10-0)  [vonatkoznak. További tudnivalók: "](#page-10-0)A nyomtatóillesztő elérése Windows-alkalmazásokból" itt: 7. Oldal.
- ❏ Ha a nyomtatóillesztőt a Start menüből nyitja meg, a nyomtatóillesztő beállításai minden alkalmazásra vonatkoznak. További tudnivalók: "A nyomtatóillesztő elérése a Start menüből" itt: 9. Oldal.

További információ a nyomtatóillesztő beállításainak ellenőrzéséről és módosításáról: "A nyomtatóillesztő beállításainak módosítása" itt: 11. Oldal.

### *Megjegyzés:*

*Egyes Windows-alkalmazások felülírják a nyomtatóillesztőben megadott beállításokat, más alkalmazások azonban nem, így ellenőriznie kell, hogy a nyomtatóillesztő beállításai megfelelnek-e a követelményeknek.*

## <span id="page-6-0"></span>*A nyomtatóillesztő elérése Windows-alkalmazásokból*

A nyomtatóillesztőt a következő lépésekkel érheti el a Windows alkalmazásaiból:

### *Megjegyzés:*

*A következő részben olvasható példák a Windows 2000 operációs rendszerre vonatkoznak. Ezek eltérhetnek attól, ami a képernyőn valójában megjelenik, de az utasítások azonosak.*

1. Az alkalmazás File (Fájl) menüjében válassza a Print Setup (Nyomtatás beállításai) vagy a Print (Nyomtatás) parancsot. A Print (Nyomtatás) vagy Print Setup (Nyomtatás beállításai) párbeszédpanelen ellenőrizze, hogy a Name (Név) legördülő listában a kívánt nyomtató van-e kiválasztva.

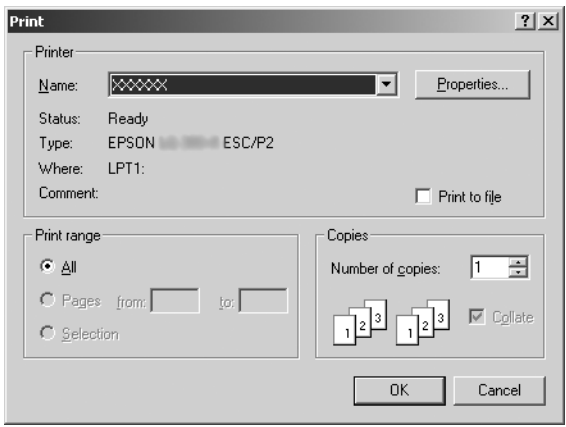

2. Kattintson a Printer (Nyomtató), Setup (Beállítás), Properties (Tulajdonságok) vagy Options (Beállítások) gombra. (Az alkalmazástól függően lehet, hogy a fenti gombok valamilyen kombinációjára vagy más gombra kell kattintani.) Megjelenik a Document Properties (Dokumentum tulajdonságai) párbeszédpanel, amelyen a Layout (Elrendezés) és Paper/Quality (Papír/Minőség) menük (Windows XP és 2000), illetve a Layout (Elrendezés), Paper/Quality (Papír/Minőség), User Defined Paper (Felhasználó által meghatározott papír) és Extension Settings (Bővítmények beállításai) menük láthatók. Ezekben a menükben találhatók a nyomtatóillesztő beállításai.

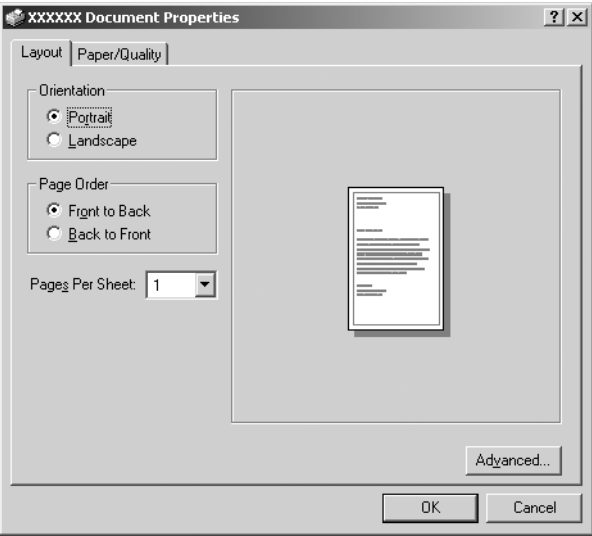

3. A menük megjelenítéséhez kattintson az ablak tetején a megfelelő fülre. További információ a beállítások módosításáról: "A nyomtatóillesztő beállításainak módosítása" itt: 11. Oldal.

<span id="page-8-0"></span>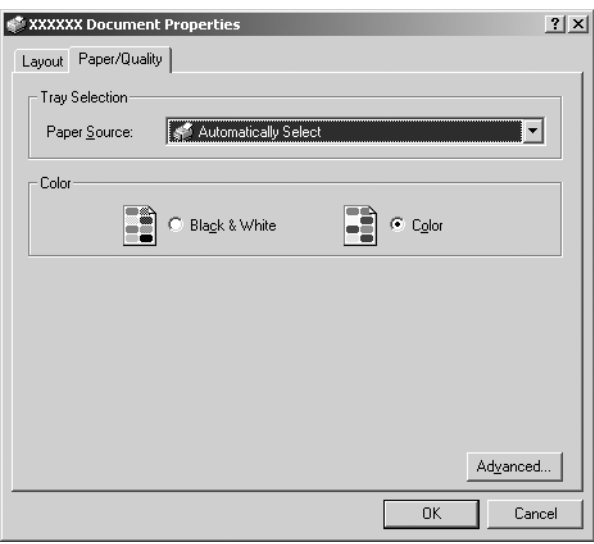

# *A nyomtatóillesztő elérése a Start menüből*

A nyomtatóillesztőt a következő lépésekkel érheti el a Start menüből:

### *Megjegyzés:*

*A leírásban a Windows 2000 operációs rendszer képernyői szerepelnek. Ezek eltérhetnek attól, ami a képernyőn valójában megjelenik, de az utasítások azonosak.*

1. Windows Vista rendszerben: Kattintson a Start gombra, kattintson a Control Panel (Vezérlőpult), kattintson a Hardware and Sound (Hardver és hang), majd kattintson a Printers (Nyomtatók) gombra.

Windows 2000, XP, NT4.0 rendszerben: Kattintson a Start gombra, és válassza a Settings (Beállítások), majd a Printers (Nyomtatók) parancsot.

2. Kattintson a jobb gombbal a nyomtató ikonjára, majd a Printing Preferences (Nyomtatási beállítások) (Windows XP és 2000) vagy a Document Defaults (Dokumentum alapértelmezett beállításai) (Windows NT 4.0) parancsra.

Megjelenik a Document Properties (Dokumentum tulajdonságai) párbeszédpanel, amelyen a Layout (Elrendezés) és Paper/Quality (Papír/Minőség) menük (Windows XP és 2000), illetve a Layout (Elrendezés), Paper/Quality (Papír/Minőség), User Defined Paper (Felhasználó által meghatározott papír) és Extension Settings (Bővítmények beállításai) (Windows Vista) menük láthatók. Ezekben a menükben jelennek meg a nyomtatóillesztő beállításai.

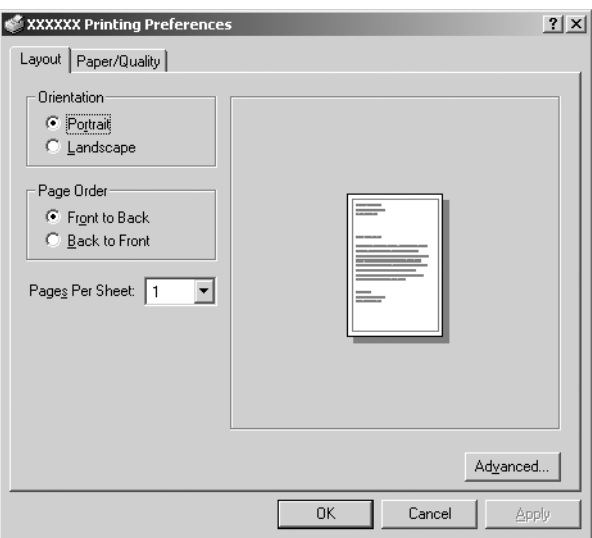

Ha a nyomtatóikonra a jobb gombbal való kattintás után megjelenő menüben a Properties (Tulajdonságok) gombra kattint, megjelenik a Properties (Tulajdonságok) ablak a nyomtatóillesztő beállításainak megadására szolgáló menükkel.

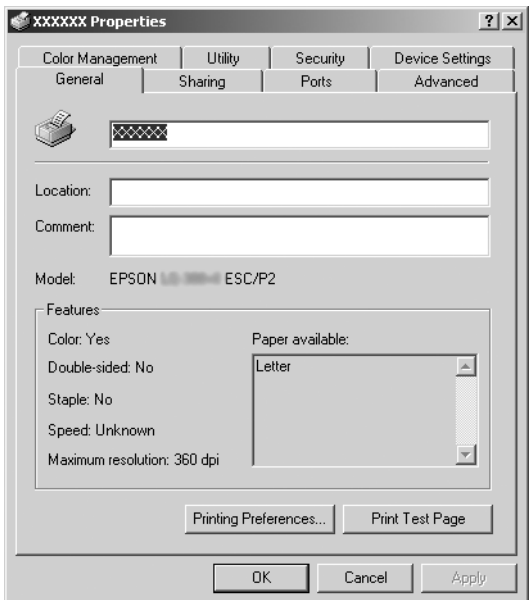

<span id="page-10-0"></span>3. A menük megjelenítéséhez kattintson az ablak tetején a megfelelő fülre. Az [alapértelmezett beállítások módosítására](#page-11-0)  [vonatkozó további in](#page-11-0)formáció: "A nyomtatóillesztő beállításainak áttekintése" itt: 12. Oldal.

## *A nyomtatóillesztő beállításainak módosítása*

A nyomtatóillesztő beállításai az illesztőprogram két menüjében, a Layout (Elrendezés) és a Paper/Quality (Papír/Minőség) menüben módosíthatók. A beállítások a nyomtatószoftver Utility (Segédprogram) menüjében is módosíthatók. A használható beállítások áttekintése: "A nyomtatóillesztő beállításainak áttekintése" itt: 12. Oldal. A Windows XP/200 rendszerben az online súgó megjelenítéséhez kattintson a jobb oldali egérgombbal a kérdéses elemre, majd a What's this? (Mi ez?) gombra.

Ha Windows Vista rendszert használ, akkor kattintson a Help (Súgó) gombra a Printer Driver (Nyomtatóillesztő) képernyőn.

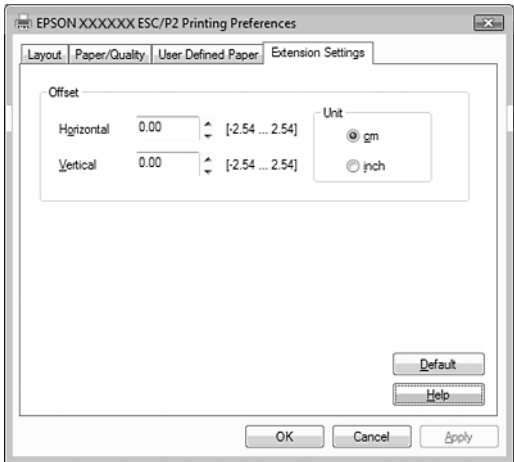

A nyomtatóillesztő beállításainak megadása után kattintson az OK gombra a beállítások érvénybe léptetéséhez, vagy kattintson a Cancel (Mégse) gombra a beállítások törléséhez.

A nyomtatóillesztő beállításainak ellenőrzése és a szükséges módosítások elvégzése után elkezdheti a nyomtatást.

# <span id="page-11-0"></span>*A nyomtatóillesztő beállításainak áttekintése*

A következő táblázatok a Windows nyomtatóillesztő beállításait mutatják be. Nem mindegyik beállítás használható a Windows minden verziójában.

Részletesebben lásd a nyomtatóillesztő Help (Súgó) menüjét.

### *Nyomtatóbeállítások*

### *Megjegyzés:*

*A nyomtató típusától függően egyes funkciók esetleg nem jelennek meg.*

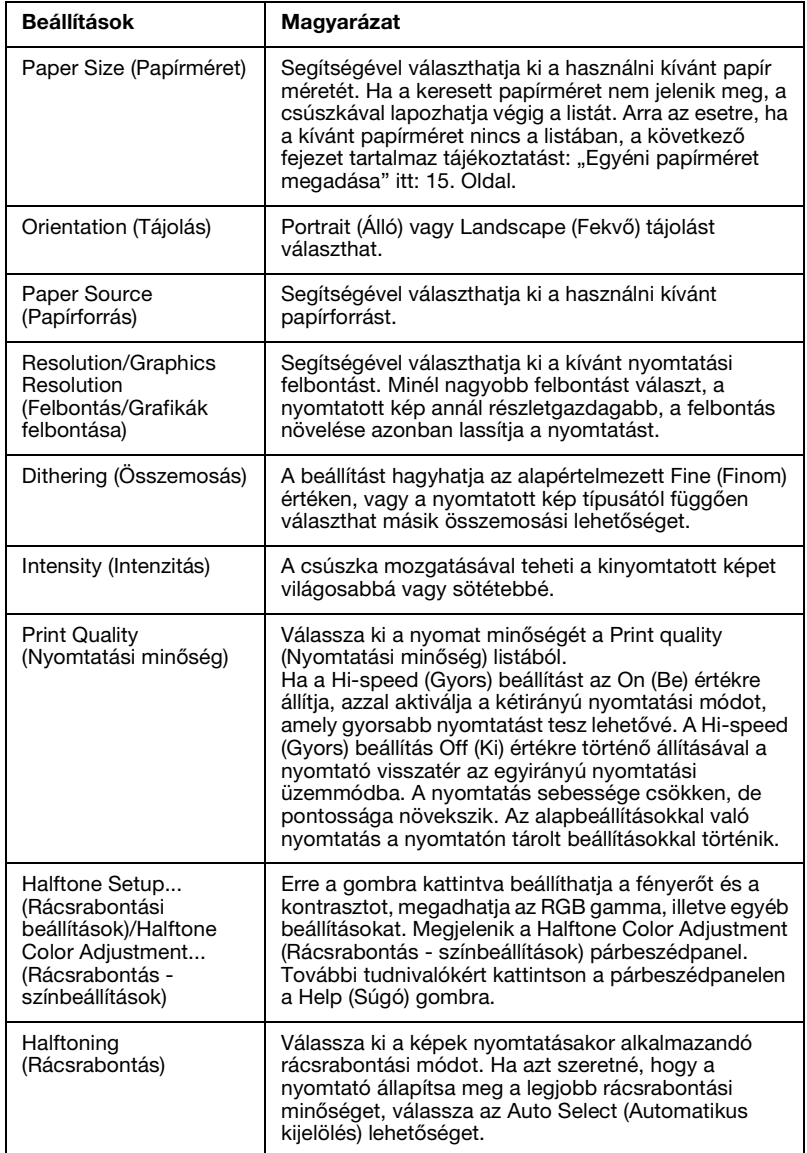

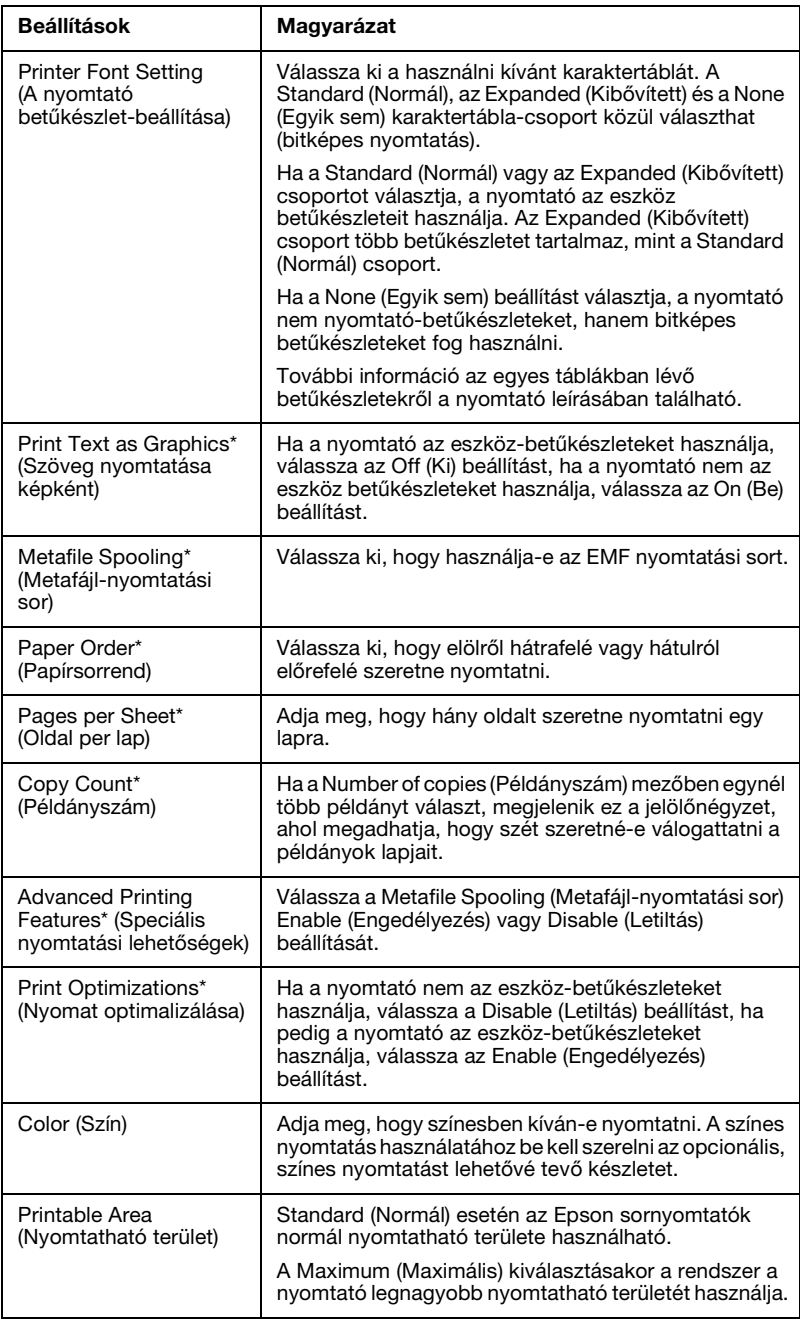

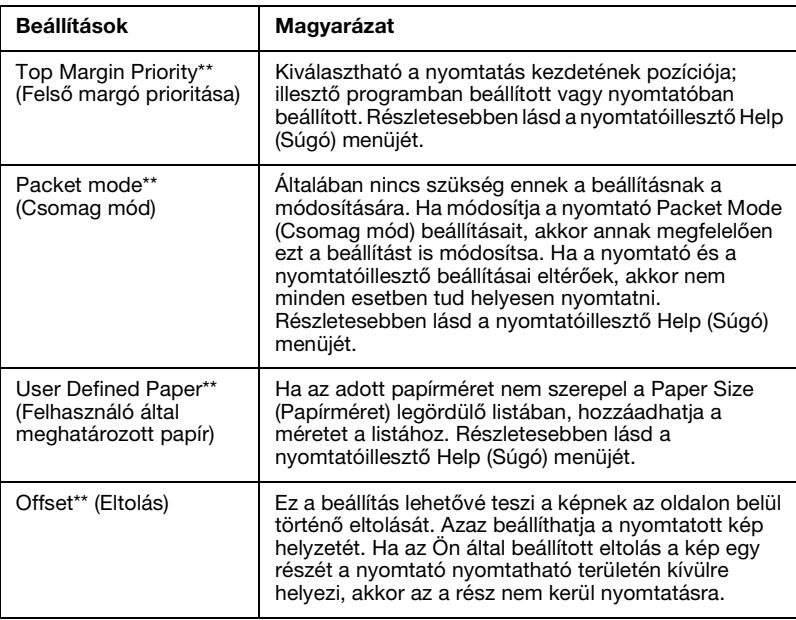

\* Az ezzel kapcsolatos tudnivalók a Windows súgójában olvashatók.

\*\* Windows Vista és XP Professional x64 Edition operációs rendszerben.

### *Egyéni papírméret megadása*

Ha az adott papírméret nem szerepel a Paper Size (Papírméret) legördülő listában, hozzáadhatja a méretet a listához.

#### **Windows Me és 98 rendszerben:**

Kattintson a Custom (Egyéni) vagy a User Defined Size (Felhasználó által meghatározott méret) elemre, és adja meg a papírméretet a megjelenő párbeszédpanelen.

#### **Windows XP, 2000 és Windows NT 4.0 rendszerben (kivéve a Professional x64 Edition verziót):**

1. Windows 2000 és NT 4.0 rendszer esetén kattintson a Start menüre, mutasson a Settings (Beállítások) pontra, majd kattintson a Printers (Nyomtatók) parancsra.

Windows XP Professional rendszer esetén kattintson a Start gombra, majd a Printers and Faxes (Nyomtatók és faxok) parancsra.

Windows XP Home Edition rendszerben kattintson a Start (Indítás), Control Panel (Vezérlőpult) parancsra, majd kattintson duplán a Printers and Faxes (Nyomtatók és faxok) ikonra.

- 2. Kattintson az EPSON xxxx ESC/P vagy EPSON xxxx ESC/P2 ikonra.
- 3. Válassza a File (Fájl) menü Server Properties (Kiszolgáló tulajdonságok) parancsát.
- 4. Jelölje be a Create a New Form (Új űrlap készítése) jelölőnégyzetet.
- 5. Adja meg a papír méretét a Measurement (Méretek) mezőkben.
- 6. Kattintson a Save Form (Űrlap mentése), majd az OK gombra.

### *Megjegyzés:*

*Ezt a módszert a Windows Vista és az XP Professional x64 Edition esetében is használhatja. A Windows Vista rendszerben a Server Properties (Kiszolgáló tulajdonságai) képernyő megnyitásához a Run as administrator (Futtatás rendszergazdaként) opciót kell választani.*

#### **Windows Vista és XP Professional x64 Edition operációs rendszerben:**

1. Windows Vista rendszerben kattintson a Start, Control Panel (Vezérlőpult) parancsra, majd kattintson a Hardware and Sound (Hardver és hang), ezt követően pedig a Printers (Nyomtatók) ikonra.

Windows XP Professional x64 Edition rendszerben kattintson a Start gombra, majd a Printers and Faxes (Nyomtatók és faxok) parancsra.

- 2. Kattintson a jobb egérgombbal a nyomtató ikonjára majd kattintson a Printing Preferences (Nyomtatási beállítások) parancsra.
- 3. Válassza ki a User Defined Paper (Felhasználó által meghatározott papír) menüt
- 4. Adja meg a papír méretét a Paper Size (Papírméret) mezőkben.
- 5. Kattintson az Apply (Alkalmaz), majd az OK gombra.

### *Megjegyzés:*

*Részletesebben lásd a nyomtatóillesztő Help (Súgó) menüjét.*

### *Monitoring settings [\(Figyelési beállítások\)](#page-17-0)*

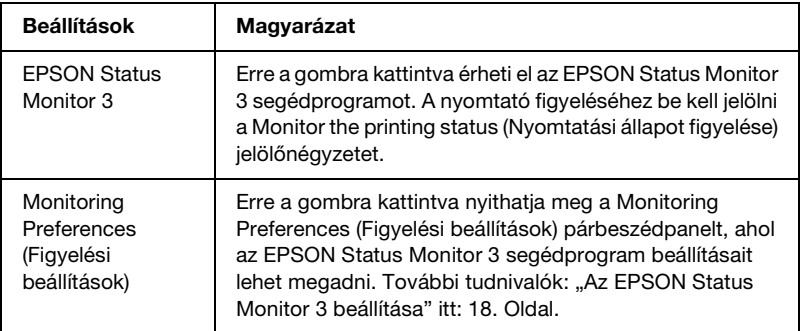

# *Az EPSON Status Monitor 3 használata*

Az EPSON Status Monitor 3 a Windows Vista, XP, Me, 98, 2000 és a Windows NT 4.0 rendszerhez érhető el. Segítségével nyomon követheti a nyomtató állapotát, figyelmeztetést kaphat a nyomtató hibáiról, és szükség esetén hibaelhárítási utasításokat kaphat.

Az EPSON Status Monitor 3 az alábbi esetekben érhető el:

- ❏ A nyomtató közvetlenül csatlakozik a kiszolgáló számítógéphez párhuzamos porton [LPT1] vagy USB [porton](#page-17-0)  [keresztül.](#page-17-0)
- ❏ A rendszer alkalmas kétirányú kommunikációra.

Az EPSON Status Monitor 3 telepítése olyankor történik, amikor a nyomtató közvetlen kapcsolatban áll a számítógéppel, és a telepítés az *Itt kezdje* útmutatóban leírtak szerint megy végbe. A nyomtató megosztásakor úgy kell beállítani az EPSON Status Monitor 3 segédprogramot, hogy segítségével a megosztott nyomtató figyelhető legyen a nyomtatókiszolgálón. Lásd: "Az EPSON Status Monitor 3 beállítása" és "A nyomtató megosztása".

### *Megjegyzés:*

- ❏ *Ha több bejelentkezett felhasználót kiszolgáló Windows Vista x64 Edition rendszert használ, a nyomtatók egyszerre történő figyelése zajlik, kommunikációs hibára utaló üzenet jelenhet meg.*
- <span id="page-17-0"></span>❏ *Ha router mögött levő megosztott nyomtatóhoz csatlakozik, akkor a nyomtatás során a router beállításai miatt a megosztott nyomtatókhoz hiba- és figyelmeztető üzenetek egyes esetekben nem állnak rendelkezésre.*

Mielőtt használná az EPSON Status Monitor 3 programot, feltétlenül olvassa el a felhasználói CD-lemezen [található](#page-1-1)  [README fájlt. Ez a fájl tartalmazza a segédprogrammal](#page-1-1)  [kapcsolatos](#page-1-1) legfri[ssebb információkat.](#page-5-0)

## *Az EPSON Status Monitor 3 beállítása*

Az EPSON Status Monitor 3 beállításához kövesse az alábbi lépéseket:

1. Nyissa meg a Utility (Segédprogram) menüt "A nyomtatóillesztő használata Windows Me és 98 rendszeren" itt: 2. Oldal vagy "A nyomtatóillesztő használata Windows Vista, XP, 2000 és Windows NT 4.0 rendszeren" itt: 6. Oldal részben leírtak szerint.

2. Kattintson a Monitoring Preferences (Figyelési beállítások) gombra. Ekkor megjelenik a Monitoring Preferences (Figyelési beállítások) párbeszédpanel.

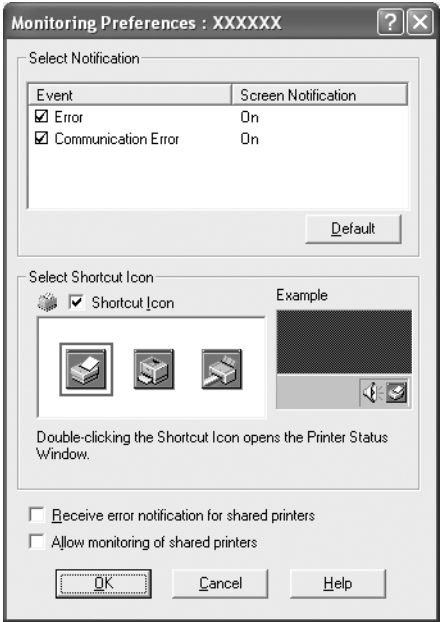

3. A következő beállítások közül lehet választani:

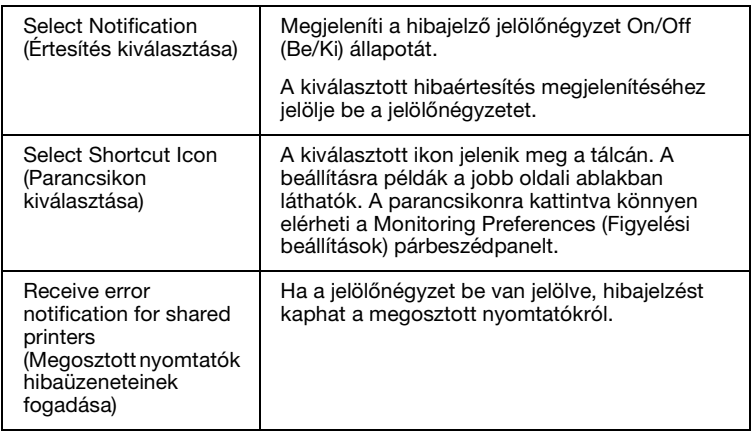

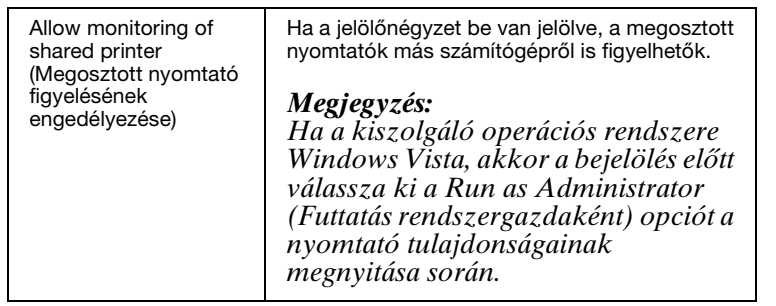

#### *Megjegyzés:*

*Kattintson a* Default (Alapértelmezett) *gombra az elemek alapértelmezett beállításainak visszaállításához.*

### *[Az EPSON Status Monitor 3 elérése](#page-1-1)*

[Az EPSON Status Monitor 3 eléréséhez tegye az alábbiak](#page-5-0)  valamelyikét:

- ❏ Kattintson duplán a tálcán a nyomtató alakú ikonra. Ha parancsikont szeretne elhelyezni a tálcán, váltson át a Utility (Segédprogram) menüre, és kövesse az utasításokat.
- ❏ Nyissa meg a Utility (Segédprogram) menüt, majd kattintson az EPSON Status Monitor3 ikonra. Információ a Utility (Segédprogram) menü megnyitásáról: "A nyomtatóillesztő használata Windows Me és 98 rendszeren" itt: 2. Oldal vagy "A nyomtatóillesztő használata Windows Vista, XP, 2000 és Windows NT 4.0 rendszeren" itt: 6. Oldal.

Ha az EPSON Status Monitor 3 segédprogramot a fenti módon nyitja meg, a következő állapotjelző párbeszédpanel jelenik meg.

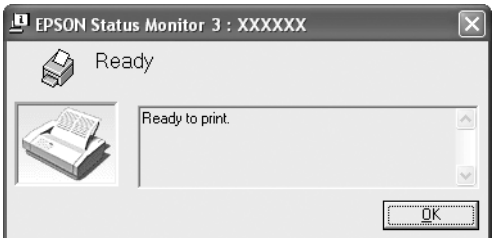

Ebben az ablakban tekinthetők meg a nyomtató állapotára vonatkozó információk.

### <span id="page-20-0"></span>*Az EPSON Status Monitor 3 telepítése*

Az EPSON Status Monitor 3 telepítése a következő lépésekkel haitható végre.

#### *Megjegyzés:*

*Lehet, hogy nyomtatás során nem tudja lekérdezni a nyomtató állapotát. Ilyen esetben kattintson a Utility (Segédprogram) fül alatt az EPSON Status Monitor3 gombra és a nyomtatót az állapotjelző ablak nyitott állapotában használja.*

- 1. Győződjön meg róla, hogy a nyomtató ki van-e kapcsolva és a Windows fut-e a számítógépen.
- 2. Helyezze a nyomtatószoftver CD-lemezét a megfelelő lemezmeghajtóba.

#### *Megjegyzés:*

- ❏ *Ha megjelenik a nyelvválasztó ablak, válassza ki a kívánt nyelvet.*
- ❏ *Ha az EPSON Installation Program (Epson telepítőprogram) nem jelenik meg automatikusan, kattintson duplán a* My Computer (Sajátgép) *ikonra, kattintson a jobb gombbal a CD-ROM ikonra, a megjelenő menüben kattintson az* OPEN (Megnyitás) *parancsra, majd kattintson duplán az* Epsetup.exe *fájlra.*
- 3. Kattintson a Continue (Folytatás) gombra. Olvassa el a licencszerződést, majd kattintson az Agree (Elfogadom) gombra.
- 4. Kattintson a Custom (Egyéni) elemre.
- 5. Jelölje be az EPSON Status Monitor 3 jelölőnégyzetet, és kattintson az Install (Telepítés) gombra.
- 6. A megjelenő párbeszédpanelen ellenőrizze, hogy ki van-e jelölve a nyomtató ikonja, majd kattintson az OK gombra. Ezután kövesse a képernyőn megjelenő utasításokat.
- 7. A telepítés befejeződése után kattintson az OK gombra.

# *A nyomtató beállítása hálózati használatra*

### *A nyomtató megosztása*

Ez a rész a nyomtató szabványos Windows hálózatban történő megosztását ismerteti.

A hálózatban található számítógépek közösen használhatják azokat a nyomtatókat, amelyek valamelyik számítógéphez csatlakoznak. A nyomtatóhoz közvetlenül csatlakozó számítógép a nyomtatókiszolgáló, a többi számít[ógép pedig ügyfélnek számít.](#page-22-0)  [Az ügyfelekn](#page-22-0)ek engedélyre van szükségük ahhoz, hogy a nyomtatókiszolgálóval közösen használhassák a nyomtatót. A nyomtató közös használata a nyomtatókiszolgálón keresztül [valósítható meg.](#page-24-0)

[A nyomtatókiszo](#page-24-0)lgáló és az ügyfelek beállítását a Windows operációs rendszer verziójának és a hálózati jogosultságoknak megfelelően végezze el.

#### **[A nyomtatók](#page-27-0)iszolgáló beállítása**

- ❏ Windows Me és 98 rendszerben: "[Windows Me és 98" itt:](#page-29-0)  [23. Oldal.](#page-29-0)
- ❏ Windows Vista, XP, 2000 és Windows NT 4.0 rendszerben: "Windows Vista, XP, 2000 és Windows NT 4.0 rendszerben" [itt: 25.](#page-32-0) [Ol](#page-32-0)dal.

#### **Az ügyfelek beállítása**

- ❏ Windows Me és 98 rendszerben: "Windows Me és 98" itt: 28. Oldal.
- ❏ Windows XP és 2000 rendszerben: "Windows XP vagy 2000" itt: 30. Oldal.
- ❏ Windows Vista rendszerben: "Windows Vista rendszerben" itt: 33. Oldal.
- ❏ Windows NT 4.0 rendszerben: "Windows NT 4.0" itt: 39. Oldal.

### *Megjegyzés:*

- ❏ *A nyomtató megosztásakor az EPSON Status Monitor 3 segédprogramot úgy kell beállítani, hogy segítségével a megosztott nyomtató figyelhető legyen a nyomtatókiszolgálón. Lásd: "Az EPSON Status Monitor 3 beállítása" itt: 18. Oldal.*
- ❏ *Ha a megosztott nyomtatót Windows* Me vagy 98 *környezetben használja, a kiszolgálón kattintson duplán a Control panel (Vezérlőpult)* Network (Hálózat) *ikonjára, és ellenőrizze, hogy telepítve van-e a "File and printer sharing for Microsoft Networks" (Fájl- és nyomtatómegosztás Microsoft Networks-höz) összetevő. Ezután ellenőrizze a kiszolgálón és az ügyfeleken is, hogy telepítve van-e az "IPX/SPX-compatible Protocol" (IPX/SPX-kompatibilis protokoll) vagy a "TCP/IP Protocol" (TCP/IP protokoll).*
- ❏ *Ha Windows XP alatt megosztott nyomtatóhoz csatlakozik, akkor a nyomtatás során a hiba- és figyelmeztető üzenetek nem állnak rendelkezésre. A Windows XP Service Pack 1 vagy későbbi verzió telepítése a probléma megoldására.*
- ❏ *Ha router mögött levő megosztott nyomtatóhoz csatlakozik, akkor a nyomtatás során a router beállításai miatt a megosztott nyomtatókhoz hiba- és figyelmeztető üzenetek egyes esetekben nem állnak rendelkezésre.*
- <span id="page-22-0"></span>❏ *A nyomtatókiszolgálónak és az ügyfeleknek ugyanabban a hálózati rendszerben kell lenniük, valamint ugyanolyan hálózatkezelés szükséges hozzájuk.*
- ❏ *A következő oldalakon látható képernyőképek eltérőek lehetnek a Windows operációs rendszer különböző verzióiban.*

### *A nyomtató megosztása*

#### *Windows Me és 98*

Ha a nyomtatókiszolgáló a Windows Me, 98 operációs rendszerrel működik, a nyomtatókiszolgáló beállításához hajtsa végre a következő lépéseket.

- 1. Kattintson a Start gombra, és válassza a Settings (Beállítások), majd a Control Panel (Vezérlőpult) parancsot.
- 2. Kattintson duplán a Network (Hálózat) ikonra.
- 3. A Configuration (Beállítás) lapon kattintson a File and Print Sharing (Fáil- és nyomtatómegosztás) gombra.
- 4. Jelölje be az I want to be able to allow others to print to my printer(s) (Mások is nyomtathassanak a nyomtató(i)mon) jelölőnégyzetet, majd kattintson az OK gombra.
- 5. A beállítások érvénybe léptetéséhez kattintson az OK gombra.

### *Megjegyzés:*

- ❏ *Az "Insert a Disc" (Lemez behelyezése) párbeszédpanel megjelenésekor helyezze be a Windows Me vagy 98 CD-lemezét a számítógépbe. Kattintson az* OK *gombra, majd kövesse a képernyőn megjelenő utasításokat.*
- ❏ *Amikor a rendszer kéri, indítsa újra a számítógépet, és folytassa a beállítási műveletet.*
- 6. A Control Panel (Vezérlőpult) helyen kattintson duplán a Printers (Nyomtatók) ikonra.
- 7. Az egér jobb gombjával kattintson a megfelelő nyomtató ikonjára, majd válassza a helyi menü Sharing (Megosztás) parancsát.
- 8. Jelölje be a Shared As (Megosztva az alábbi néven) választógombot, a Share Name (Megosztási név) mezőbe írja be a kívánt nevet, majd kattintson az OK gombra. Ha szükséges, töltse ki a Comment (Megjegyzés) és a Password (Jelszó) mezőt is.

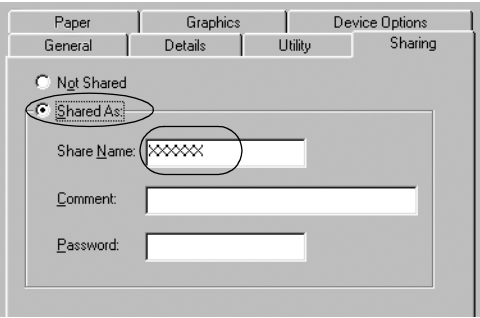

### *Megjegyzés:*

❏ *A megosztási névben ne használjon szóközt és kötőjelet, mert ez hibát okozhat.*

❏ *[A nyomtató megosztásakor úgy kell](#page-29-0) beállítani az EPSON [Status Monitor 3 segédprogramot, hogy](#page-32-0) segítségével a megosztott nyomtató figyelhető legyen a [nyomtatókiszolgálón. Lásd: "](#page-38-0)Az EPSON Status Monitor 3 beállítása" itt: 18. Oldal.*

<span id="page-24-0"></span>Az ügyfélgépeket is be kell állítani, hogy használhassák a nyomtatót a hálózaton keresztül. Ennek részletes leírása a következő részekben olvasható.

- ❏ "Windows Me és 98" itt: 28. Oldal
- $\Box$  . Windows XP vagy 2000" itt: 30. Oldal
- $\Box$  . Windows Vista rendszerben" itt: 33. Oldal
- $\Box$  . Windows NT 4.0" itt: 39. Oldal

### *Windows Vista, XP, 2000 és Windows NT 4.0 rendszerben*

Ha a nyomtatókiszolgáló Windows Vista, XP, 2000 vagy Windows NT 4.0 operációs rendszerrel működik, a nyomtatókiszolgáló beállításához hajtsa végre a következő lépéseket.

#### *Megjegyzés:*

*A Windows Vista, XP, 2000 és a Windows NT 4.0 rendszerbe a helyi gép Administrators (Rendszergazda) jogosultsággal kell bejelentkeznie.*

1. Windows 2000 és Windows NT 4.0 rendszerű nyomtatókiszolgáló esetében kattintson a Start gombra, és válassza a Settings (Beállítások), majd a Printers (Nyomtatók) parancsot.

Windows XP Professional rendszerű nyomtatókiszolgáló esetében kattintson a Start gombra, és válassza a Printers and Faxes (Nyomtatók és faxok) parancsot.

Windows XP Home Edition rendszerű nyomtatókiszolgáló esetén kattintson a Start, majd a Control Panel (Vezérlőpult) parancsra, végül a Printers and Faxes (Nyomtatók és faxok) parancsra.

Windows Vista rendszerben kattintson a Start, Control Panel (Vezérlőpult) parancsra, majd kattintson a Hardware and Sound (Hardver és hang), ezt követően pedig a Printers (Nyomtatók) ikonra.

2. Az egér jobb gombjával kattintson a megfelelő nyomtató ikonjára, majd válassza a helyi menü Sharing (Megosztás) parancsát.

Windows XP rendszerben a következő lapon kattintson a következő két hivatkozás valamelyikére: Network Setup Wizard (Hálózat beállítása varázsló) vagy If you understand the security risks but want to share printers without running the wizard, click here. (Ha tisztában van a kockázatokkal, de a varázsló használata nélkül szeretné megosztani a fájlokat, kattintson ide.).

Ezután kövesse a képernyőn megjelenő utasításokat.

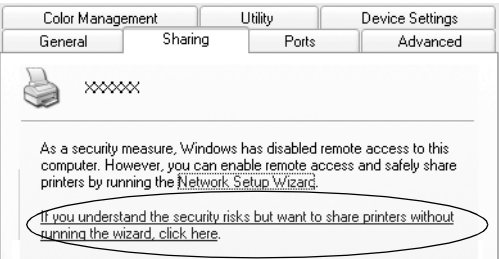

3. Windows 2000 vagy NT 4.0 rendszerű nyomtatókiszolgáló esetében jelölje be a Shared as (Megosztás az alábbi néven) (Windows 2000), illetve a Shared (Megosztva) (Windows NT 4.0) választógombot, majd a "Share name" (Név megosztása) helyen adja meg a megosztási nevet, majd kattintson az OK gombra.

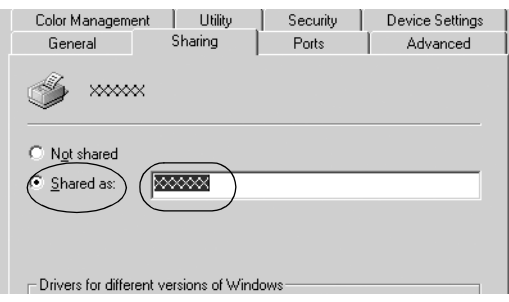

Windows Vista vagy XP rendszerű nyomtatókiszolgáló esetében jelölje be a Share this printer (A nyomtató megosztása) választógombot, a Share name (Megosztás neve) mezőbe írja be a kívánt nevet, majd kattintson az OK gombra.

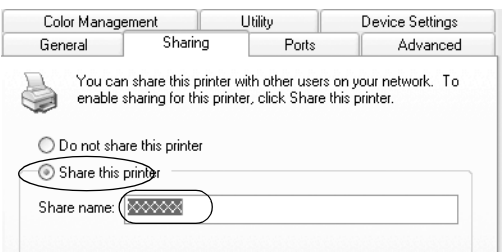

### *Megjegyzés:*

- ❏ *A megosztási névben ne használjon szóközt és kötőjelet, [mert ez hibát okozhat.](#page-27-0)*
- ❏ *[A Windows Vista rendszerben csak a](#page-29-0)kkor tudja kiválasztani a share this printer (ennek a nyomtatónak a megosztása) [opciót, ha előbb a Change sharing option](#page-32-0)s (Megosztási beállítások módosítása) gombra kattint.*

Az [ügyfélgépeket is be kell állítani, h](#page-38-0)ogy használhassák a nyomtatót a hálózaton keresztül. Ennek részletes leírása a következő részekben olvasható:

- $\Box$ , Windows Me és 98" itt: 28. Oldal
- $\Box$ , Windows XP vagy 2000" itt: 30. Oldal
- $\Box$  . Windows Vista rendszerben" itt: 33. Oldal
- $\Box$ , Windows NT 4.0" itt: 39. Oldal

## *Az ügyfelek beállítása*

Ez a rész a nyomtató illesztőprogramjának hálózaton keresztül, a megosztott nyomtató elérésével végrehajtott telepítését ismerteti.

### *Megjegyzés:*

- ❏ *A nyomtató Windows hálózatban történő megosztásához be kell állítani a nyomtatókiszolgálót. További információ: "A nyomtató megosztása" itt: 23. Oldal (Windows Me, 98) vagy "Windows Vista, XP, 2000 és Windows NT 4.0 rendszerben" itt: 25. Oldal (Windows Vista, XP, 2000 illetve Windows NT 4.0).*
- ❏ *Ez a rész a megosztott nyomtató szabványos hálózaton és a kiszolgálón keresztül történő elérésének módját ismerteti (Microsoft munkacsoport tagjaként). Ha hálózati problémák miatt nem tudja elérni a megosztott nyomtatót, forduljon a hálózat rendszergazdájához.*
- <span id="page-27-0"></span>❏ *Ez a rész a Printers (Nyomtatók) mappán keresztül elért megosztott nyomtató használatával végrehajtott telepítést írja le. A megosztott nyomtató a Windows asztalon található Network Neighborhood (Hálózati helyek) vagy My Network (Hálózatok) ikonra kattintva is elérhető.*
- ❏ *Ha használni kívánja az ügyfeleken az EPSON Status Monitor 3 segédprogramot, minden ügyfélre telepítenie kell a CD-lemezről az illesztőprogramot és az EPSON Status Monitor 3 alkalmazást.*

### *Windows Me és 98*

A Windows Me vagy 98 rendszerű ügyfeleket a következők szerint állíthatja be.

- 1. Kattintson a Start gombra, és válassza a Settings (Beállítások), majd a Printers (Nyomtatók) parancsot.
- 2. Kattintson duplán az Add Printer (Nyomtató hozzáadása) ikonra, majd kattintson a Next (Tovább) gombra.
- 3. Jelölje be a Network printer (Hálózati nyomtató) választógombot, majd kattintson a Next (Tovább) gombra.
- 4. Kattintson a Browse (Tallózás) gombra. Ekkor megjelenik a Browse for Printer (Tallózás a nyomtatók között) párbeszédpanel.

#### *Megjegyzés:*

*A nyomtatót a Network path or queue name (Hálózati elérési út vagy nyomtatási várólista) neve mezőben is megadhatja a következő formában: "\\(megosztott nyomtatóhoz helyileg csatlakozó számítógép neve)\(megosztott nyomtató neve)".*

5. Kattintson arra a számítógépre vagy kiszolgálóra, amelyhez a megosztott nyomtató csatlakozik, majd kattintson a megosztott nyomtatóra. Ezután kattintson az OK gombra.

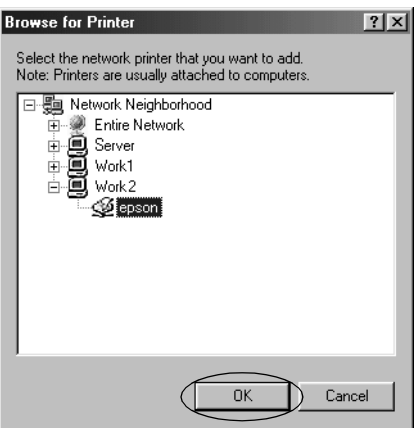

### *Megjegyzés:*

*Előfordulhat, hogy a megosztott nyomtató nevét megváltoztatja az a számítógép vagy kiszolgáló, amelyhez a nyomtató csatlakozik. A nyomtató pontos nevét a hálózat rendszergazdájától kérdezheti meg.*

6. Kattintson a Next (Tovább) gombra.

#### *[Megjegyzés:](#page-39-0)*

- ❏ *Ha a nyomtató illesztőprogramja már telepítve van az ügyfélre, választania kell az új illesztőprogram és az aktuális illesztőprogram közül. Amikor a rendszer kéri az illesztőprogram kiválasztását, az üzenetnek megfelelően adja meg a választott illesztőprogramot.*
- ❏ *Ha a nyomtatókiszolgáló Windows Me vagy 98 operációs rendszerrel működik, ugorjon a következő lépésre.*
- ❏ *Ha a nyomtatókiszolgáló nem Windows Me vagy 98 operációs rendszerrel működik, ugorjon a következő részre: "Az illesztőprogram telepítése a CD-lemezről" itt: 40. Oldal.*
- 7. Ellenőrizze a megosztott nyomtató nevét, és adja meg, hogy kívánja-e alapértelmezettként használni a nyomtatót. Kattintson az OK gombra, majd kövesse a képernyőn megjelenő utasításokat.

### *Megjegyzés:*

*A megosztott nyomtató nevét megváltoztathatja, így az csak az ügyfélgépen jelenik meg.*

### <span id="page-29-0"></span>*Windows XP vagy 2000*

A Windows XP/2000 rendszerű ügyfelek beállításához hajtsa végre a következő lépéseket.

A megosztott nyomtató illesztőprogramját akkor is telepítheti, ha nem rendelkezik Administrator (Rendszergazda) jogosultsággal, és csak Power Users (Kiemelt felhasználó) jogosultsággal vagy ennél többet engedélyező jogosultsági körrel jelentkezett be.

- 1. Windows 2000 rendszerű ügyfelek esetében kattintson a Start gombra, és válassza a Settings (Beállítások), majd a Printers (Nyomtatók) parancsot. Windows XP Professional rendszerű ügyfélgépek esetén kattintson a Start gombra, majd a Printers and Faxes (Nyomtatók és faxok) parancsra. Windows XP Home Edition rendszerű ügyfélgépek esetén kattintson a Start, majd a Control Panel (Vezérlőpult) parancsra, végül a Printers and Faxes (Nyomtatók és faxok) parancsra.
- 2. Windows 2000 rendszerben kattintson duplán az Add Printer (Nyomtató hozzáadása) ikonra, majd kattintson a Next (Tovább) gombra.

Windows XP rendszerben kattintson a Printer Tasks (Nyomtatási feladatok) menü Add a printer (Nyomtató hozzáadása) parancsára.

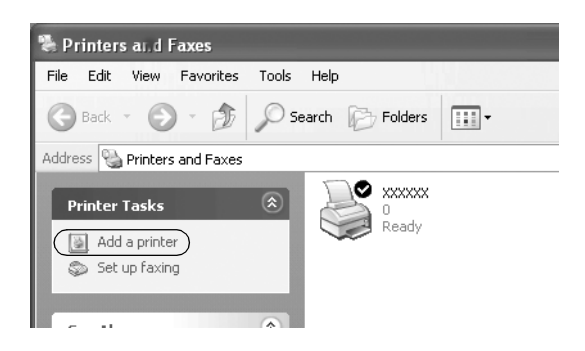

- 3. Jelölje be a Network printer (Hálózati nyomtató) választógombot (Windows 2000), illetve az A network printer, or a printer attached to another computer (Hálózati vagy egy másik számítógéphez csatlakoztatott nyomtató) választógombot (Windows XP), majd kattintson a Next (Tovább) gombra.
- 4. Windows 2000 rendszerben válassza a Type the printer name, or click Next to browse for a printer (Írja be a nyomtató nevét itt vagy tallózzon a nyomtatók között) választógombot, majd kattintson a Next (Tovább) gombra.

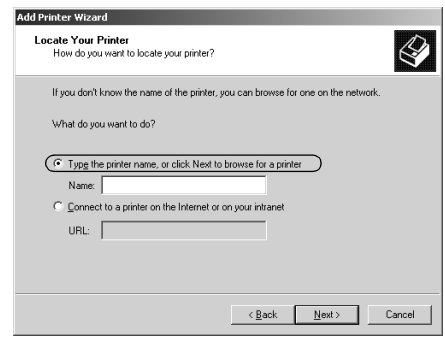

### *Megjegyzés:*

*A megosztott nyomtató nevét vagy hálózati elérési útját is beírhatja a Name (Név) mezőbe, a következő formában "*\\(annak a számítógépnek a neve, amelyhez helyben csatlakozik a megosztott nyomtató)\(a megosztott nyomtató neve).*"*

Windows XP rendszerben jelölje be a Browse for a printer (Nyomtató tallózása) választógombot, majd kattintson a Next (Tovább) gombra.

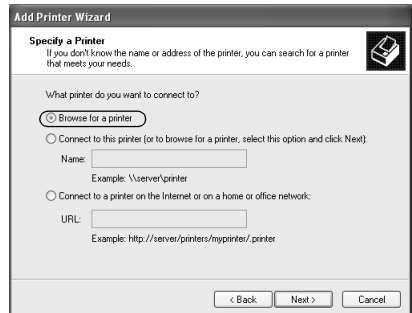

5. Kattintson annak a számítógépnek vagy kiszolgálónak az ikonjára, amelyhez a megosztott nyomtató csatlakozik, majd kattintson a megosztott nyomtatóra. Kattintson a Next (Tovább) gombra.

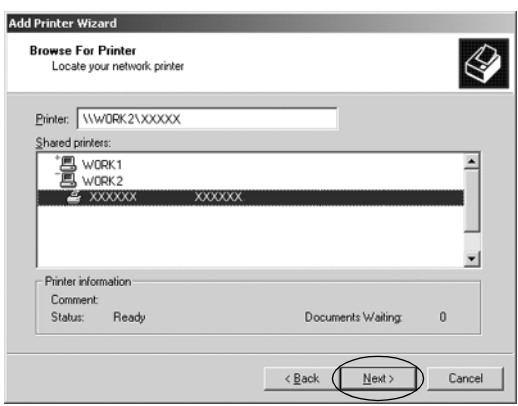

#### *Megjegyzés:*

- ❏ *Előfordulhat, hogy a megosztott nyomtató nevét megváltoztatja az a számítógép vagy kiszolgáló, amelyhez a nyomtató csatlakozik. A nyomtató pontos nevét a hálózat rendszergazdájától kérdezheti meg.*
- ❏ *Ha a nyomtató illesztőprogramja már telepítve van az ügyfélr[e, választania kell az új illesztőprogram és az aktuális](#page-39-0)  [illesztőpr](#page-39-0)ogram közül. Amikor a rendszer kéri az illesztőprogram kiválasztását, az üzenetnek megfelelően adja meg a választott illesztőprogramot.*
- ❏ *Folytassa a következő lépésnél, ha a nyomtatókiszolgáló és az ügyfélgép azonos operációs rendszert használ és azonos architektúrájú (x64/x86).*
- ❏ *Ha a nyomtatókiszolgáló nem Windows XP vagy 2000 operációs rendszerrel működik, ugorjon a következő részre: "Az illesztőprogram telepítése a CD-lemezről" itt: 40. Oldal.*
- 6. Windows 2000 rendszerben adja meg, hogy kívánja-e alapértelmezettként használni a nyomtatót, majd kattintson az OK gombra.

Windows XP rendszerben – ha már van más illesztőprogram telepítve – adja meg, hogy kívánja-e alapértelmezettként használni a nyomtatót, majd kattintson az OK gombra.

7. Ellenőrizze a beállításokat, majd kattintson a Finish (Befejezés) gombra.

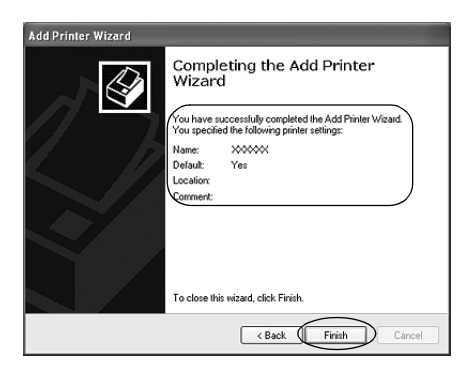

### <span id="page-32-0"></span>*Windows Vista rendszerben*

A WindowsVista rendszerű ügyfelek beállításához hajtsa végre a következő lépéseket.

- 1. Kattintson Start, kattintson a Control Panel (Vezérlőpult), kattintson a Hardware and Sound (Hardver és hang), majd kattintson a Printers (Nyomtatók) gombra.
- 2. Kattintson az Add a Printer (Nyomtató hozzáadása) ikonra.

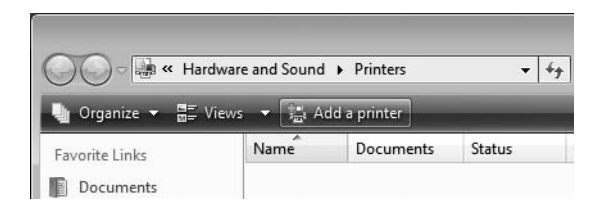

3. Kattintson Add a network, wireless or Bluetooth printer (Hálózat hozzáadása, vezeték nélküli vagy Bluetooth nyomtató) feliratra.

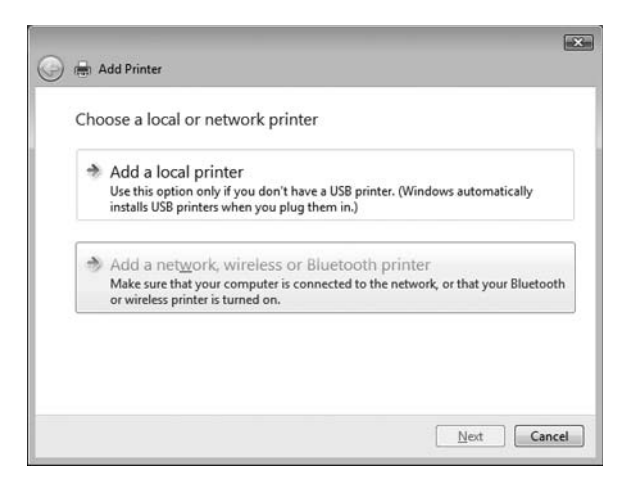

4. A megosztott nyomtatók keresése automatikusan megtörténik.

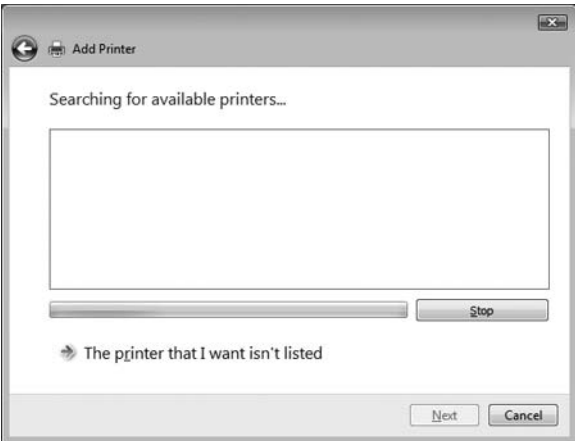

Ha megosztott nyomtatót talált, akkor kattintson az ikonjára, majd kattintson a Next (Tovább) gombra.

Ha nem talált megosztott nyomtatót, akkor kattintson a The printer that I want isn't listed (Az általam keresett nyomtató nem szerepel a listában) gombra.

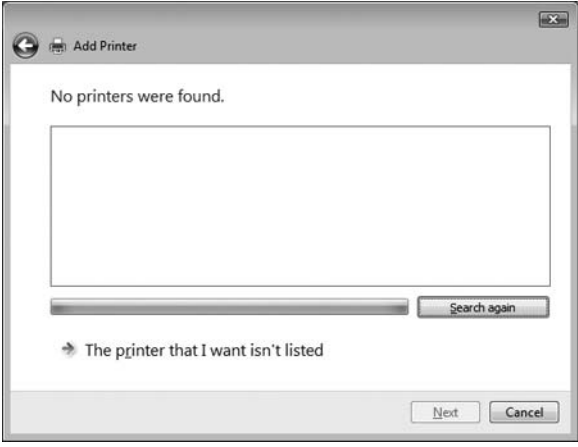

5. Jelölje be a Browse for a printer (Nyomtató tallózása) választógombot, majd kattintson a Next (Tovább) gombra.

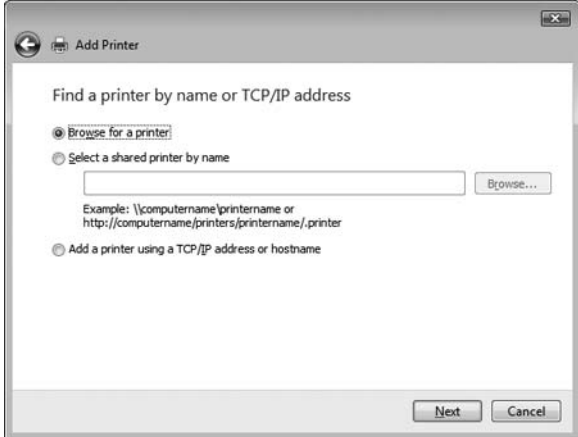

6. A hálózatának PC-ikonja jelenik meg.

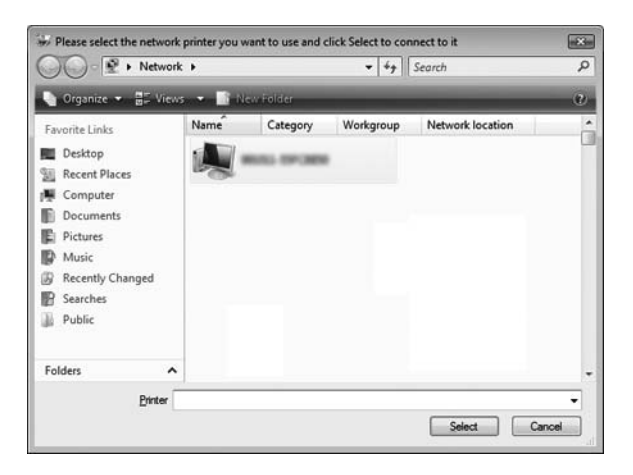

7. Kattintson a PC-ikonra. A megosztott nyomtató ikonja jelenik meg.

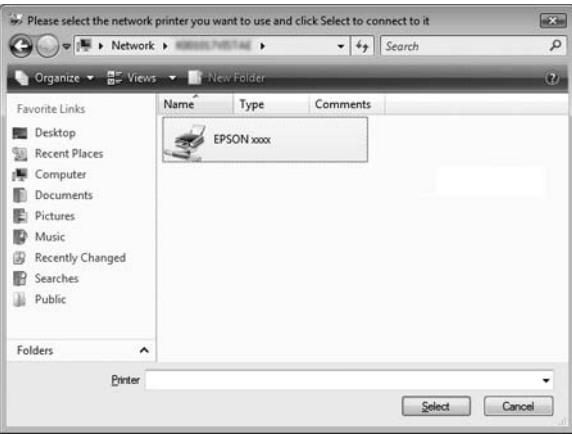

8. Kattintson az Install driver (Illesztőprogram telepítése) gombra.

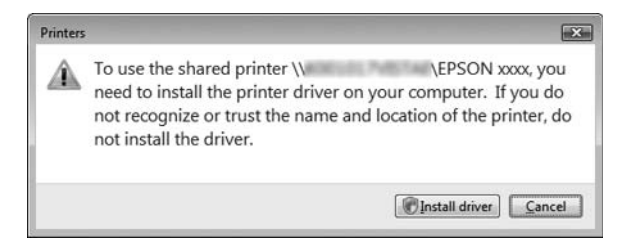

9. Ügyeljen rá, hogy a megfelelő nyomtatóillesztő jelenjen meg, majd kattintson a Next (Tovább) gombra.

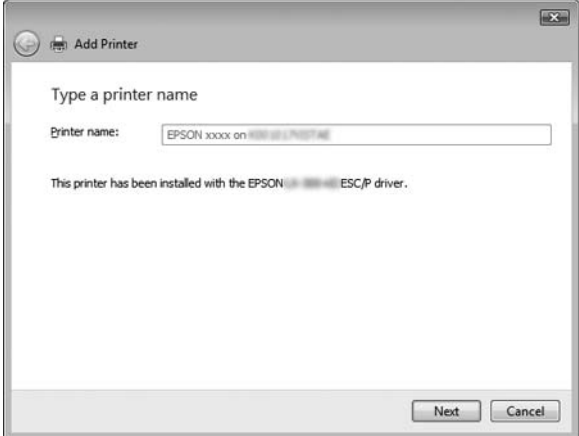

Ha bármely más nyomtatóillesztő már telepítve van, akkor a Set as the default printer (Beállítás alapértelmezett nyomtatóként) jelölőnégyzet jelenik meg. Ha a megjelenő nyomtatót alapértelmezett nyomtatóként kívánja beállítani, akkor jelölje be a négyzetet és kattintson a Next (Tovább) gombra.

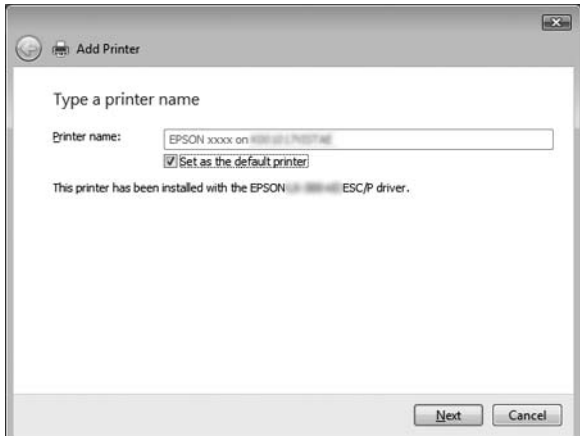

10. Kattintson a Finish (Befejezés) gombra.

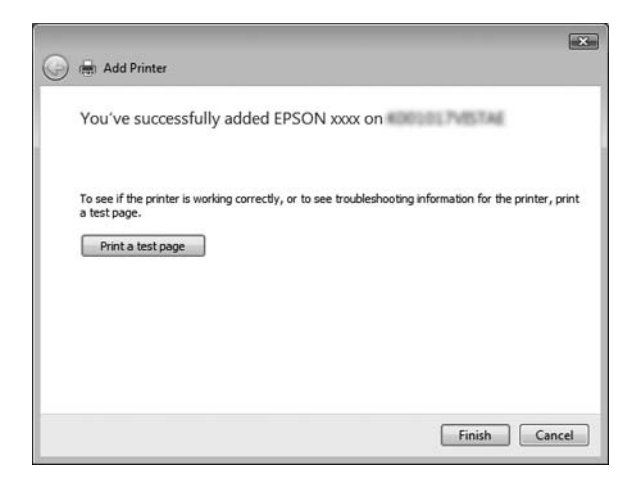

### <span id="page-38-0"></span>*Windows NT 4.0*

A Windows NT 4.0 rendszerű ügyfelek beállításához hajtsa végre a következő lépéseket.

A megosztott nyomtató illesztőprogramját akkor is telepítheti, ha nem rendelkezik Administrator (Rendszergazda) jogosultsággal, és csak Power Users (Kiemelt felhasználó) jogosultsággal vagy ennél többet engedélyező jogosultsági körrel jelentkezett be.

- 1. Kattintson a Start gombra, és válassza a Settings (Beállítások), majd a Printers (Nyomtatók) parancsot.
- 2. Kattintson duplán az Add Printer (Nyomtató hozzáadása) ikonra.
- 3. Jelölje be a Network printer server (Hálózati nyomtatókiszolgáló) elemet, majd kattintson a Next (Tovább) gombra.
- 4. Kattintson annak a számítógépnek vagy kiszolgálónak az ikonjára, amelyhez a megosztott nyomtató csatlakozik, majd a megosztott nyomtatóra. Ezután kattintson az OK gombra.

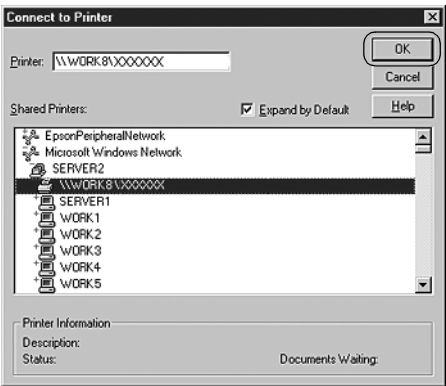

### *Megjegyzés:*

❏ *A nyomtatót a Network path or queue name (Hálózati elérési út vagy nyomtatási várólista) neve mezőben is megadhatja a következő formában: "\\(megosztott nyomtatóhoz helyileg csatlakozó számítógép neve)\(megosztott nyomtató neve)".*

- ❏ *Előfordulhat, hogy a megosztott nyomtató nevét megváltoztatja az a számítógép vagy kiszolgáló, amelyhez a nyomtató csatlakozik. A nyomtató pontos nevét a hálózat rendszergazdájától kérdezheti meg.*
- ❏ *[Ha a nyomtató illesztőprogramja már telepítve van az](#page-39-0)  ügyfélre, választania kell az új illesztőprogram és az aktuális illesztőprogram közül. Amikor a rendszer kéri az illesztőprogram kiválasztását, az üzenetnek megfelelően adja meg a választott illesztőprogramot.*
- ❏ *Ha a nyomtatókiszolgáló Windows NT 4.0 operációs rendszerrel működik, ugorjon a következő lépésre.*
- <span id="page-39-0"></span>❏ *Ha a nyomtatókiszolgáló nem Windows NT 4.0 operációs rendszerrel működik, ugorjon a következő részre: "Az illesztőprogram telepítése a CD-lemezről" itt: 40. Oldal.*
- 5. Adja meg, hogy kívánja-e alapértelmezettként használni a nyomtatót, majd kattintson az OK gombra.
- 6. Kattintson a Finish (Befejezés) gombra.

### *Az illesztőprogram telepítése a CD-lemezről*

Ez a rész azt ismerteti, hogy hogyan lehet telepíteni a nyomtatóillesztőt, ha a kiszolgáló és az ügyfélgépek eltérő operációs rendszert használnak.

A következő oldalakon látható képernyőképek eltérőek lehetnek a Windows operációs rendszer különböző verzióiban.

#### *Megjegyzés:*

- ❏ *A Windows Vista, XP, 2000 vagy Windows NT 4.0 rendszerű ügyfeleken végrehajtott telepítéshez Administrator (Rendszergazda) jogosultsággal kell bejelentkezni a Windows XP, 2000 vagy Windows NT 4.0 rendszerbe.*
- ❏ *Ha a kiszolgáló és az ügyfelek azonos operációs rendszerrel és architektúrával működnek, nem kell a CD-ROM-ról telepíteni az nyomtatóillesztőket.*
- 1. A hálózaton keresztül érje el a megosztott nyomtatót, és várja meg a nyomtató telepítését kérő üzenetet. Kattintson az OK gombra, majd a képernyőn megjelenő utasítások szerint telepítse az illesztőprogramot.
- 2. Tegye be a CD-lemezt, ezután megjelenik az EPSON Installation Program (EPSON telepítőprogram) párbeszédpanel. Zárja be a párbeszédpanelt a Cancel (Mégse) gombra történő kattintással, majd adja meg azt a meghajtót és mappát, amelyben az ügyfelek illesztőprogramja található, végül kattintson az OK gombra.

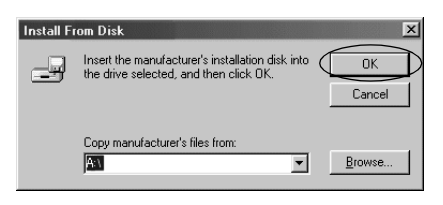

Ha az illesztőprogramok telepítését Windows Vista, XP vagy 2000 rendszerben végzi, a "Digital Signature is not found" (Digitális aláírás nem található) üzenet jelenik meg. Kattintson a Yes (Igen) gombra (Windows 2000) vagy a Continue Anyway (Folytatás mindenképp) gombra (Windows XP), vagy Install this driver software anyway (A nyomtatószoftver telepítése mindenképp) gombra (Windows Vista) és folytassa a telepítést.

A mappanevek a használt operációs rendszertől függnek.

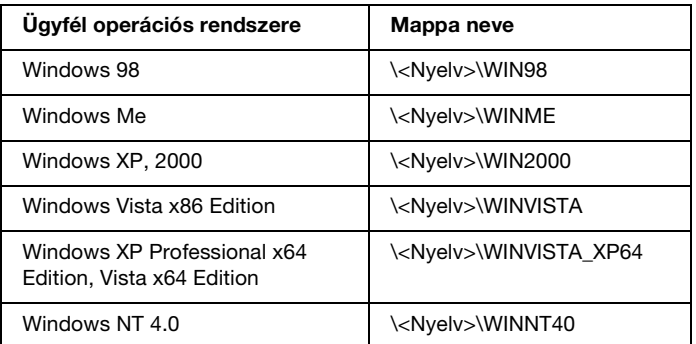

3. Adja meg a nyomtató nevét, majd kattintson az OK gombra. Ezután kövesse a képernyőn megjelenő utasításokat.

### *Megjegyzés:*

- ❏ *Ha telepíteni szeretné az EPSON Status Monitor 3 programot is, a következő fejezetben talál útmutatást: "Az EPSON Status Monitor 3 telepítése" itt: 21. Oldal.*
- ❏ *Ha a megosztott nyomtatóhoz akarja használni az EPSON Status Monitor 3 segédprogramot, akkor a nyomtatóillesztő és az EPSON Status Monitor 3 CD-ről való telepítése után telepítse újra a nyomtatóillesztőt a "Setting for the clients" (Beállítás az ügyfélhez) fejezetben leírtak szerint. Nyomtatás előtt válassza ki a "Setting for the clients" (Beállítás az ügyfélhez) fejezetben telepített nyomtatóillesztőt.*
- ❏ *Ha az EPSON Status Monitor 3 a Windows Firewall (Windows Tűzfal) bekapcsolt (ajánlott) állapotában kerül telepítésre, akkor a előfordulhat, hogy a megosztott nyomtató figyelése nem lehetséges. Ha ez előfordul, akkor az alábbi lépések elvégzésével engedélyezze a figyelést.*

## *Nyomtatás megszakítása*

Ha a nyomtatás nem felel meg az elvárásainak, például helytelen a karakterek vagy a képek nyomtatása, megszakíthatja a nyomtatást. Ha a nyomtató ikonja látható a tálcán, a következő lépések szerint törölheti a nyomtatást.

1. A tálcán kattintson duplán a nyomtató ikonjára, és válassza a Printer (Nyomtató) menü Purge Print Documents (Nyomtatás törlése) parancsát.

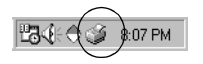

2. Ha minden dokumentum nyomtatását meg szeretné szakítani, a Printer (Nyomtató) menüben kattintson a Purge Print Documents (Nyomtatás törlése) (Windows Me, 98), illetve a Cancel All Documents (Nyomtatandó dokumentumok listájának törlése) (Windows Vista, XP, 2000 vagy Windows NT 4.0) parancsra.

Ha egy konkrét dokumentum nyomtatását szeretné megszakítani, a Document (Dokumentum) menüben válassza ki a kívánt dokumentumot, majd válassza a Cancel Printing (Nyomtatás törlése) (Windows Me, 98), illetve a Cancel (Megszakítás) (Windows Vista, XP, 2000 vagy Windows NT 4.0) parancsot.

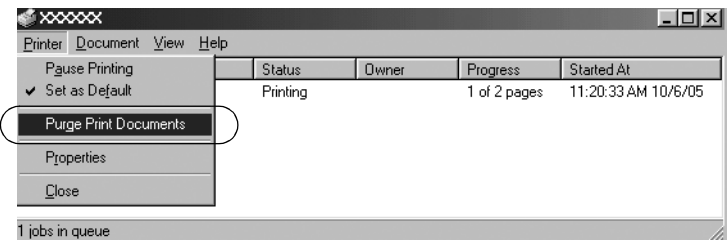

Ezután a rendszer megszakítja a nyomtatási feladatot.

# <span id="page-42-0"></span>*A nyomtatószoftver eltávolítása*

Ha újra kell telepíteni vagy frissíteni kell az illesztőprogramot, akkor előbb el kell távolítani a meglévő nyomtatóillesztőt.

### *Megjegyzés:*

*Az eltávolítás előtt minden ügyfélből távolítsa el a parancsikonokat az EPSON Status Monitor 3 több felhasználós Windows XP/2000 környezetből történő eltávolítása során. Az ikont úgy lehet eltávolítani a Monitoring Preferences (Figyelési beállítások) párbeszédablakból, hogy a Shortcut Icon (Parancsikon) jelölőnégyzetéből kiveszi a jelet.*

### *A nyomtatóillesztő és az EPSON Status Monitor 3 eltávolítása*

1. Zárjon be minden alkalmazást.

- 2. Kattintson a Start gombra, és válassza a Settings (Beállítások), majd a Control Panel (Vezérlőpult) parancsot.
- 3. Kattintson duplán az Add/Remove Programs (Programok telepítése/eltávolítása) ikonra.

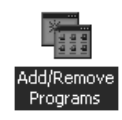

4. Jelölje ki az EPSON Printer Software (EPSON nyomtatószoftver) elemet, és kattintson az Add/Remove (Módosítás/eltávolítás) gombra.

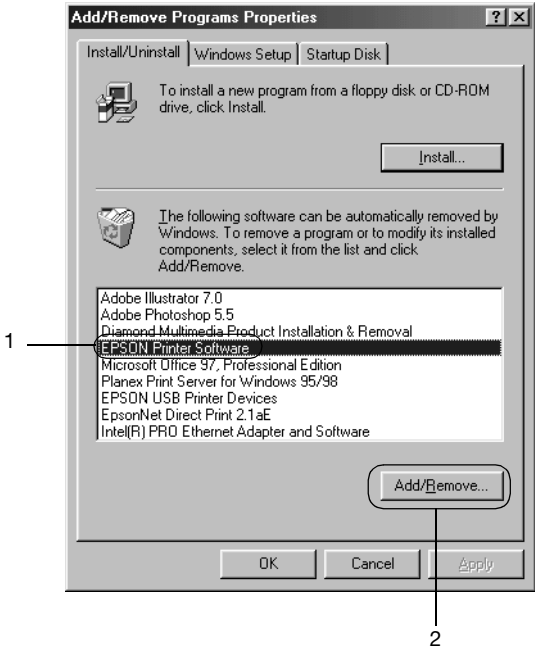

### *Megjegyzés:*

*Windows XP vagy Windows 2000 rendszeren kattintson a*  Change (Módosítás) *vagy a* Remove Programs (Programok eltávolítása) *ikonra, jelölje ki az* EPSON Printer Software (EPSON nyomtatószoftver) *elemet, majd kattintson a*  Change/Remove (Módosítás/eltávolítás) *gombra.*

5. Kattintson a Printer Model (Nyomtatómodell) lapra, jelölje ki annak a nyomtatónak az ikonját, amelyet el szeretne távolítani, majd kattintson az OK gombra.

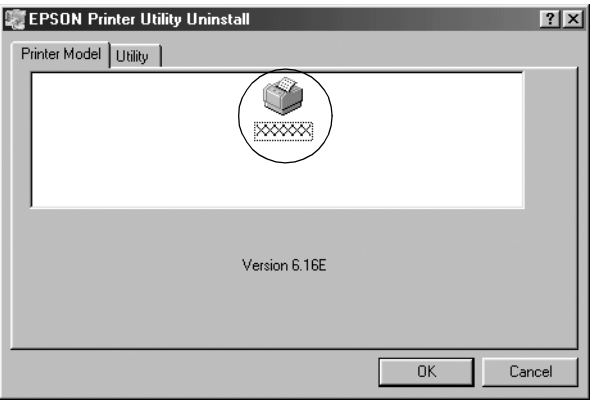

6. Ha el kívánja távolítani a Monitored Printers (Figyelt nyomtatók) összetevőt, a megjelenő párbeszédpanelen kattintson a Yes (Igen) gombra.

### *Megjegyzés:*

*Az EPSON Status Monitor 3 programból csak a Monitored Printers (Figyelt nyomtatók) segédprogramot távolíthatja el. Az EPSON Status Monitor 3 programban a Monitored Printers (Figyelt nyomtatók) beállítását nem módosíthatja, ha a segédprogramot eltávolították.*

- 7. Ha el kívánja távolítani az EPSON Status Monitor 3 programot, a megjelenő párbeszédpanelen kattintson a Yes (Igen) gombra.
- 8. Kövesse a képernyőn megjelenő utasításokat.

### *Az USB eszközillesztő eltávolítása*

Ha a nyomtató USB kábellel csatlakozik a számítógéphez, az USB eszközillesztő telepítésére is sor került. Ha eltávolítja a nyomtatóillesztőt, az USB eszközillesztőt is el kell távolítania.

[A művelet a következő lépésekkel hajtható végr](#page-42-0)e.

### *Megjegyzés:*

- ❏ *Az USB eszközillesztő eltávolítása előtt el kell távolítania a nyomtatóillesztőt.*
- ❏ *Ha eltávolítja az USB eszközillesztőt, akkor az USB kábellel csatlakozó többi Epson nyomtató sem lesz elérhető.*
- 1. Hajtsa végre a következő művelet első három lépését: "A nyomtatószoftver eltávolítása" itt: 43. Oldal.
- 2. Jelölje ki az EPSON USB Printer Devices elemet, és kattintson az Add/Remove (Módosítás/eltávolítás) gombra.

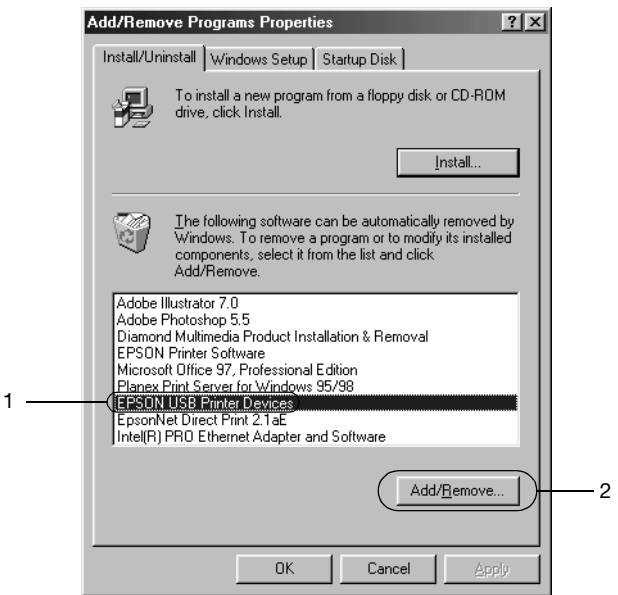

### *Megjegyzés:*

❏ *Az EPSON USB Printer Devices elem csak Windows Me vagy 98 rendszerű számítógépeken jelenik meg.*

❏ *Ha az USB eszközillesztő nincs helyesen telepítve, az EPSON USB Printer Devices (EPSON USB nyomtatóeszközök) elem nem jelenik meg. A következő lépések szerint futtassa a CD-lemezen található "Epusbun.exe" fájlt.*

*1. Helyezze be a CD-lemezt a meghajtóba. 2. Nyissa meg a CD-lemezt. Kattintson duplán a* \<Language (Nyelv)>\WIN98 *vagy*  \<Language (Nyelv)>\WINME *mappára. 4. Kattintson duplán az* Epusbun.exe *fájlra.*

3. Kövesse a képernyőn megjelenő utasításokat.

A nyomtatóillesztő újratelepítéséről az *Itt kezdje* útmutatóban található tájékoztatás.